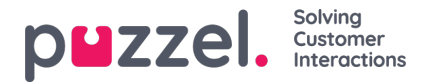

## **Gebruikers handmatig aanmaken**

Om een gebruiker of een supervisor aan te maken,

1. U moet naar de optie Mensen -> Agenten in het linkermenu gaan. Dit zal alle gebruikers in het systeem tonen.

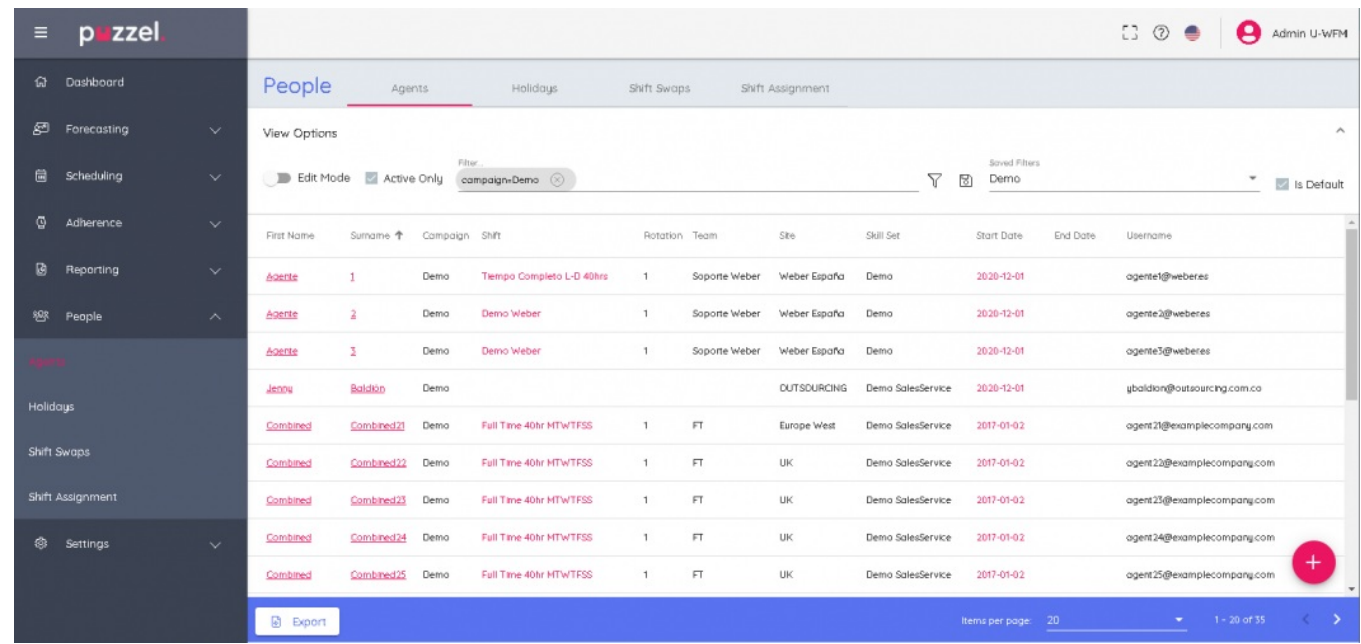

2. Klik op het + teken in de rechter benedenhoek van het scherm. U kunt op o klikken om de gebruikers <sup>+</sup> handmatig toe te voegen, of op het pictogram **om ze uit een bestand te importeren**.

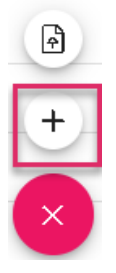

3. Als u de gebruiker handmatig toevoegt, wordt er een formulier geopend waarin u de gegevens van de gebruiker kunt invullen. Er zijn drie verplichte gegevens voornaam, achternaam en gebruikersnaam[ meestal het emailadres van de persoon] die u moet invullen. Zodra u alle nodige gegevens hebt ingevuld, klikt u op **Maken**.

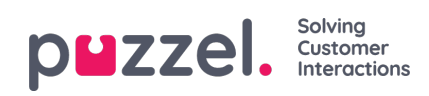

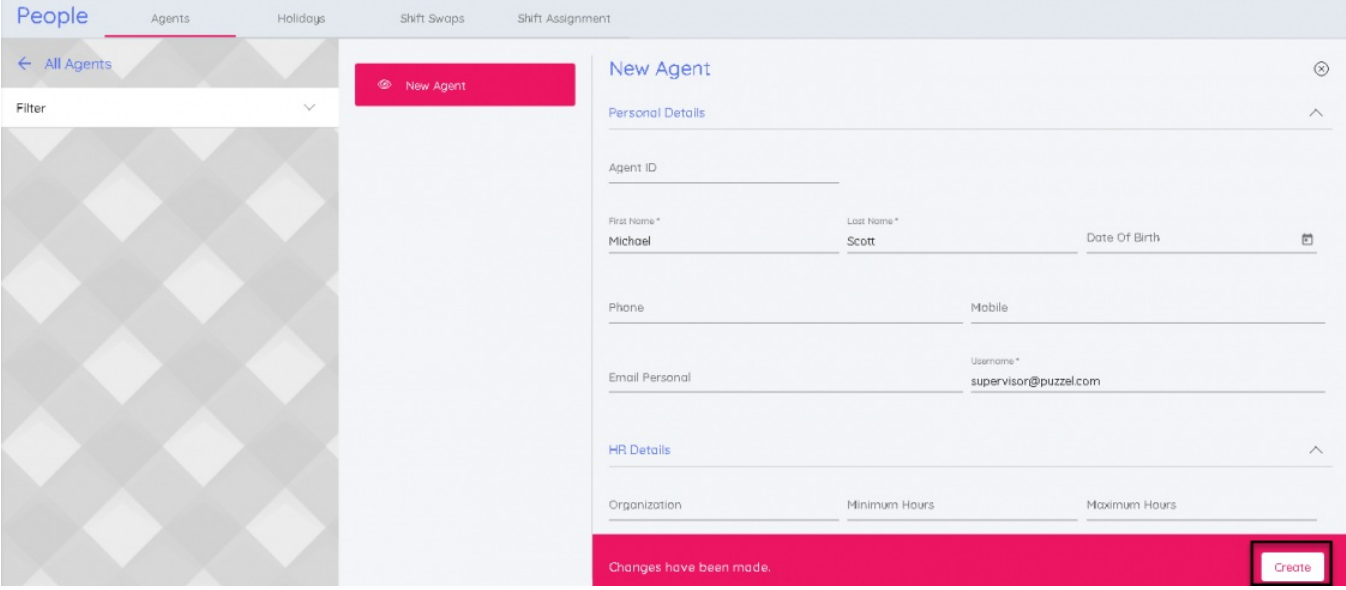